# Coggle – Créer des cartes mentales – Manuel d'utilisation – partie 1

## **Coggle s'utilise en ligne, pas besoin d'installation. Vos cartes seront sauvegardées dans votre dossier.**

*Coggle est une application en ligne qui permet de créer des cartes mentales. Simple d'utilisation et* intuitif cet outil vous permettra de construire, de diffuser vos cartes mentales sur le web et de travailler *sur celles-ci en mode collaboratif.*

De mon côté j'ai testé cet outil et je l'ai trouvé très agréable et fluide. J'ai apprécié notamment les formes des branches organiques et les nombreuses options disponibles pour le compte gratuit. J'ai souhaité partager avec vous mon retour d'expérience sur Coggle et je vous livre ci-dessous un tutoriel de prise en main.

## **Structurer sa carte avec Coggle**

Après avoir créé votre compte gratuit sur Coggle vous arrivez sur un tableau de bord qui récapitule les cartes créées et partagées avec vous. Pour réaliser votre 1<sup>ère</sup> carte il faut cliquer sur le bouton «Créer un diagramme».

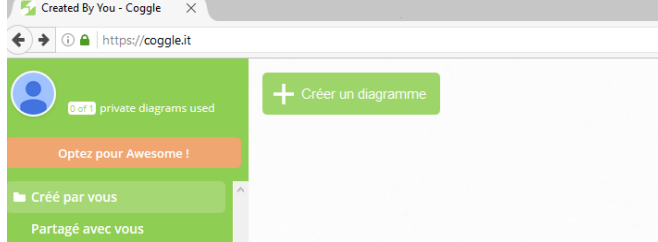

## **Créer et mettre en forme un sujet**

Vous arrivez sur une carte vierge et en son centre le cœur qui attend d'être nommé. Il faut cliquer sur le sujet central pour le renommer. En inscrivant un titre vous apercevez 5 icônes de mise en page que vous pouvez appliquer à votre sujet :

- Mettre en gras
- Mettre en italique
- Insérer une URL

Construire une carte avec Coggle

 $B$   $I$   $\theta$   $\omega$   $4$ 

- Insérer une image depuis son disque dur
- Insérer une icône

**Pour augmenter la taille des caractères** il suffit d'utiliser la poignée en bas à droite du sujet central [et ainsi augmenter la taille des caractè](http://www.formateurduweb.fr/wp-content/uploads/2016/12/taille_caractere.jpg)res du sujet par un cliquer glisser.

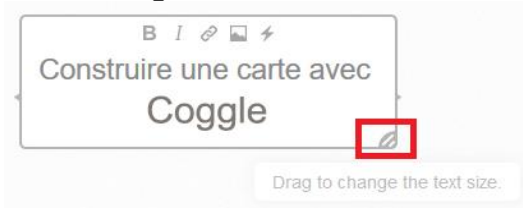

# **Insérer des branches**

Pour insérer une ou plusieurs branches il faut :

- Passer sa souris sur le sujet et deux icônes en forme de croix apparaissent de chaque coté
- Cliquer sur l'une des icônes pour voir la branche apparaître
- Recliquer autant de fois sue l'icône croix pour créer des branches de même niveau.

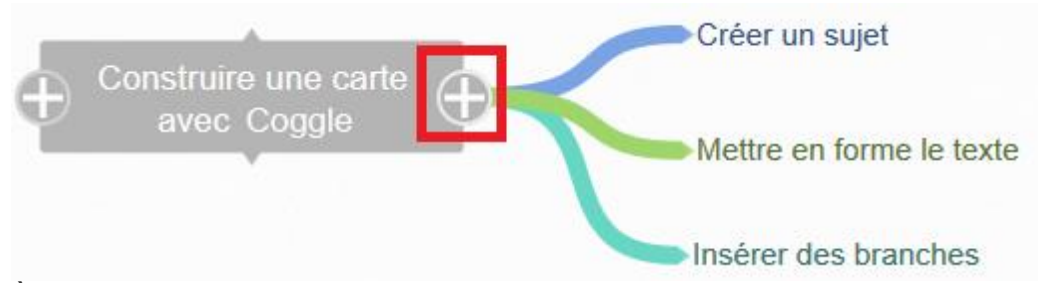

À la création de la nouvelle branche Coggle propose de renommer le futur sujet et vous propose également les icônes de mise en forme.

## **Modifier et mettre en forme les branches**

Avec Coggle il est possible de changer la mise en forme d'une branche pour cela il faut faire un clic droit sur la branche et différentes options apparaissent :

- Auto-arranger permet d'ajuster les branches entres elles **(option payante)**
- Choisir une couleur permet d'appliquer une couleur à une branche (**option gratuite)**
- Supprimer la branche et tout son contenu, **(option gratuite)**
- Copier la branche (**option gratuite)**
- Transplanter une branche permet de déplacer la branche et l'accrocher sur un autre sujet de la carte **(option gratuite)**
- Ajouter une branche **(option gratuite)**
- Ajouter des commentaires permet d'insérer une note avec des informations utiles. Le contenu du commentaire peut-être mise en page comme un sujet. **(option gratuite)**
- Ajouter un lien, permet d'ajouter une relation entre deux sujets. **(option gratuite)**

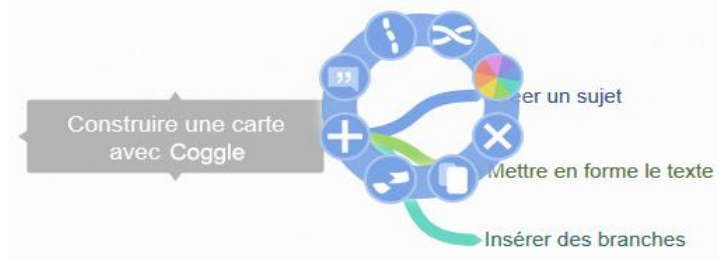

**Pour ajouter un sujet à une branche principale** rien n'est plus facile, il suffit de passer la souris sur l'extrémité de la branche pour voir apparaître le signe de croix. En cliquant dessus un nouveau sujet et sa ramification sont créés.

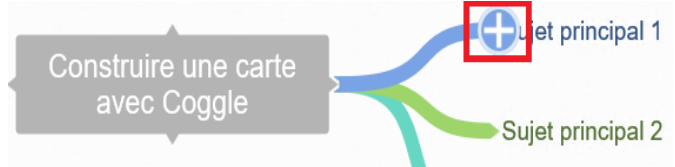

# **L'historique des versions**

Coggle garde un historique de vos manipulations et c'est bien pratique pour remonter dans le temps et ainsi revenir sur un autre état de votre carte. L'historique est disponible via cette icône ci-dessous

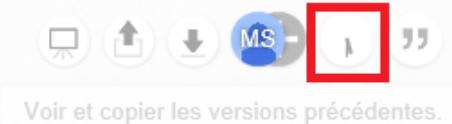

Exporter sa carte

Avec Coggle vous avez 4 formats d'exportation, le .pdf, Image .png, Texte .txt et le format de coggle .mm . Pour exporter la carte cliquer sur l'icône Télécharger ce Coggle

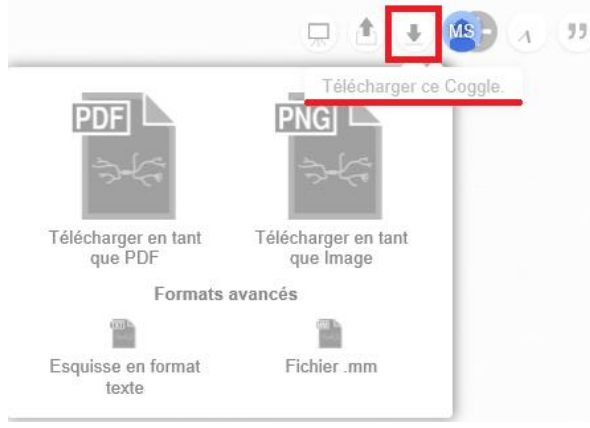

## **Partager sa carte sur le web**

En cliquant sur l'icône « partager ce Coggle » vous allez pouvoir :

- Générer une adresse URL que vous pourrez diffuser à vos contacts
- Intégrer la carte dans un blog ou site web
- Diffuser sur Facebook et sur twitter

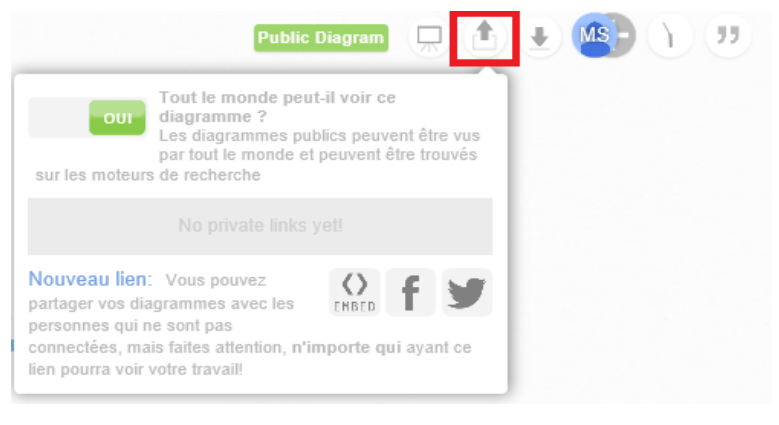

# **Collaborer à plusieurs**

Coogle propose un mode collaboratif vraiment pratique pour construire une carte à plusieurs mains. Je précise que cette option est gratuite. Pour rendre votre carte collaborative il faut :

- Cliquer sur bouton «inviter des personnes à rejoindre ce Coggle»
- Inscrire ensuite l'adresse mail de la personne et valider par Enjoy

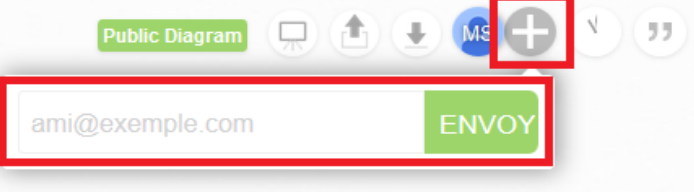

#### **Gérer ses cartes**

Le tableau de bord de Coggle propose différentes options intéressantes qui vous permettra de gérer au mieux vos cartes mentales.

Dans la catégorie Crée par vous :

- Vous avez le bouton «Créer un diagramme» pour générer une nouvelle carte vierge
- Sur la carte déjà créée vous pouvez la supprimer mais aussi vérifier si celle-ci est encore en mode privée ou public par le cadenas.

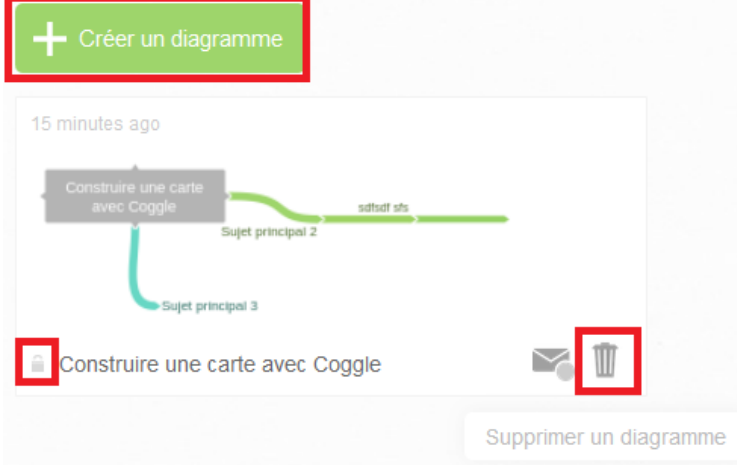

Dans la catégorie «Partager avec», vous trouverez toutes les cartes qui ont été créées par d'autres utilisateurs de Coggle et partagées avec vous. La catégorie «Créer un dossier» permet de créer des dossiers dans lesquels vous pourrez ranger vos cartes, cependant cette option est payante.

## **Auteur de ce manuel d'utilisation :**

Olivier Legrand Source : [http://www.formateurduweb.fr/creer-des-cartes-mentales-avec-coggle-son-manuel](http://www.formateurduweb.fr/creer-des-cartes-mentales-avec-coggle-son-manuel-dutilisation-partie-1/)[dutilisation-partie-1/](http://www.formateurduweb.fr/creer-des-cartes-mentales-avec-coggle-son-manuel-dutilisation-partie-1/)